[Web](https://zhiliao.h3c.com/questions/catesDis/23)页面 **[zhiliao\\_xv35y](https://zhiliao.h3c.com/User/other/23007)** 2018-11-25 发表

# 组网及说明

# **1 配置需求或说明**

### **1.1 适用产品系列**

本案例适用于如MSR2020、MSR2040、MSR3020、MSR3040、MSR5040、MSR5060等MSR20、 MSR30、MSR50系列的路由器。

#### 配置步骤

# **1 配置需求或说明**

#### **1.1 适用产品系列**

本案例适用于如MSR2020、MSR2040、MSR3020、MSR3040、MSR5040、MSR5060等MSR20、 MSR30、MSR50系列的路由器。

#### **1.2 配置需求及实现的效果**

将内网服务器映射到公网,使得公网侧的用户可以通过MSR路由器的WAN接口+端口号来访问内网的 WEB服务器,本案例中,服务器的服务端口为80,服务器内网地址为192.168.1.100,路由器外网地址 为1.1.1.1,映射的外网端口为8080。

#### **2 组网图**

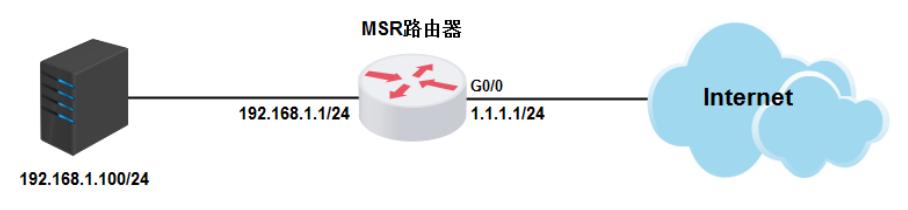

#### **3 配置步骤**

#### **3.1 登陆设备**

#登陆WEB界面(默认情况下,登录地址为192.168.1.1,登陆账号为admin,登陆密码为admin), 在 导航栏中选择"NAT配置> NAT配置",单击"内部服务器"页签,进入内部服务器的配置页面

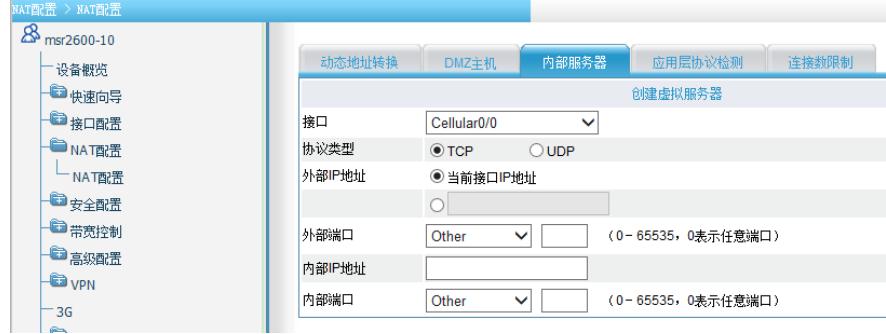

### **3.2 配置端口映射**

#选择接口为设备的外网口,协议类型选择TCP,外部IP地址一般选择当前接口IP地址即可,如果运营 商分配了多个公网地址,也可以选择使用其他地址。外部端口可以任意填写,本例选择8080,内部IP 地址填写内网WEB服务器地址192.168.1.100,内部端口选择内部服务器提供服务的端口号,本例为htt p服务,即80端口。配置完成后点击"确定"。

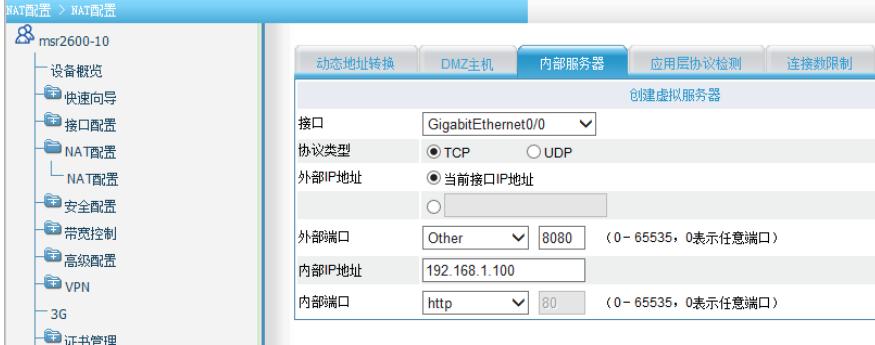

### **3.3 保存配置**

#完成上述设置以后,点击设备web页面右上角"保存",保存配置

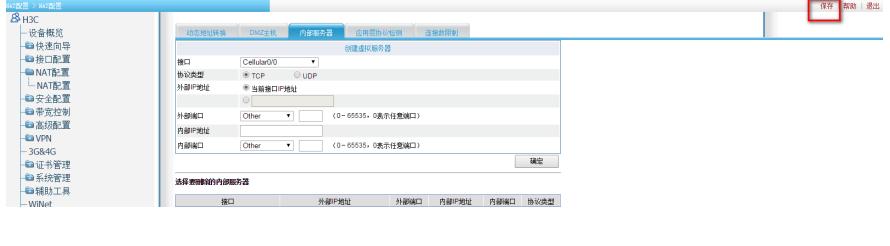

配置关键点